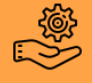

**Télécharger et se connecter à l'application Vidal Mobile®** 

1. Télécharger l'application Vidal Mobile® dans l'app Store® ou Google Play® sur un smartphone ou une tablette.

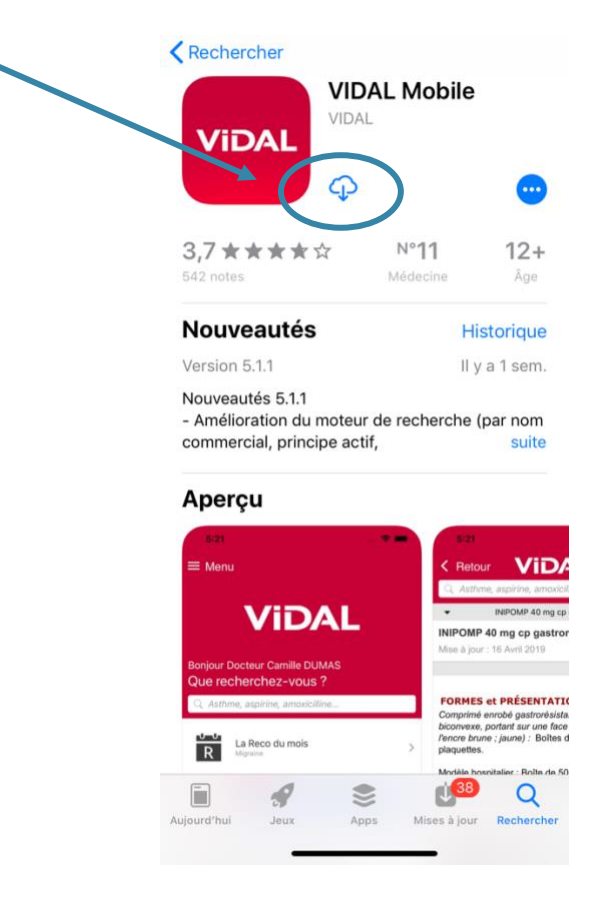

- 2. Lancer l'application et cliquer sur « Créer mon compte ».
- 3. Remplir les différents champs proposés (préciser le numéro RPPS)
- 4. Valider le compte en cliquant sur le lien contenu dans l'email de confirmation.
- 5. Retourner dans l'application et saisir l'email et le mot de passe crées précédemment.

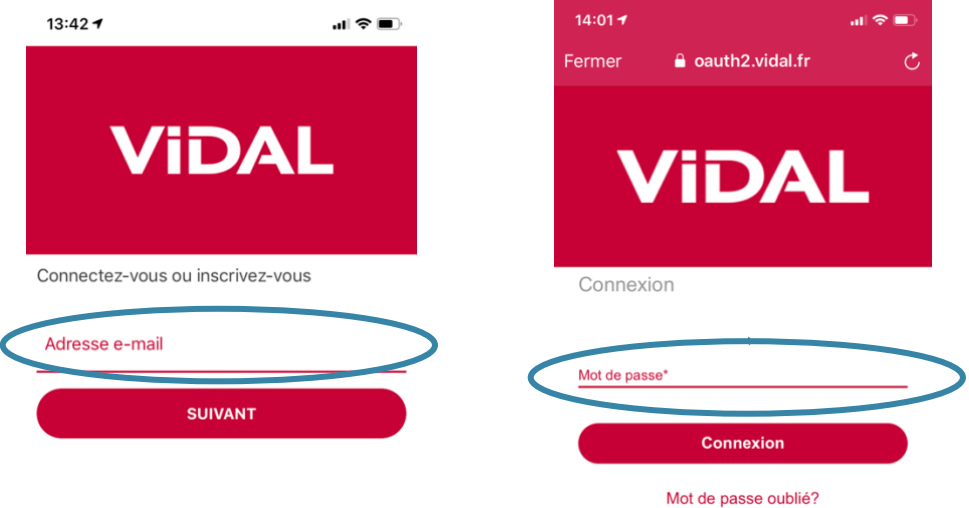

6. Lors de la première utilisation, il est nécessaire de télécharger les bases de données Monographie et Vidal Recos. Il est possible ensuite de consulter Vidal Mobile® à tout moment et sans connexion internet.

1. Sur la page d'accueil de l'application, cliquer sur l'onglet « interaction médicamenteuse ».

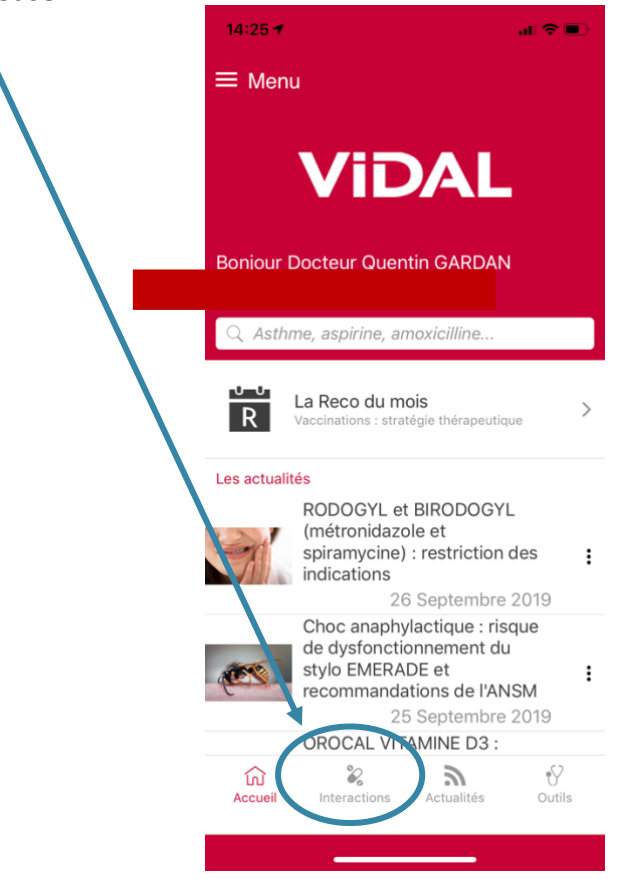

2. Dans l'onglet « ordonnance virtuelle » rentrer l'ensemble des médicaments pris par le patient en cliquant sur « ajouter des médicaments ».

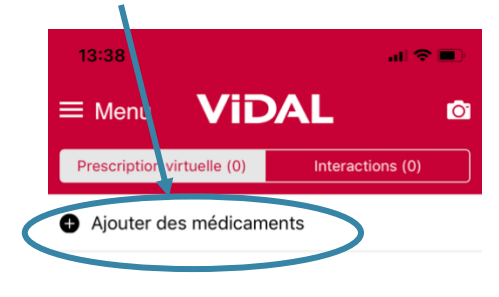

3. Pour afficher les interactions médicamenteuses détectées cliquer sur « voir les interactions ».

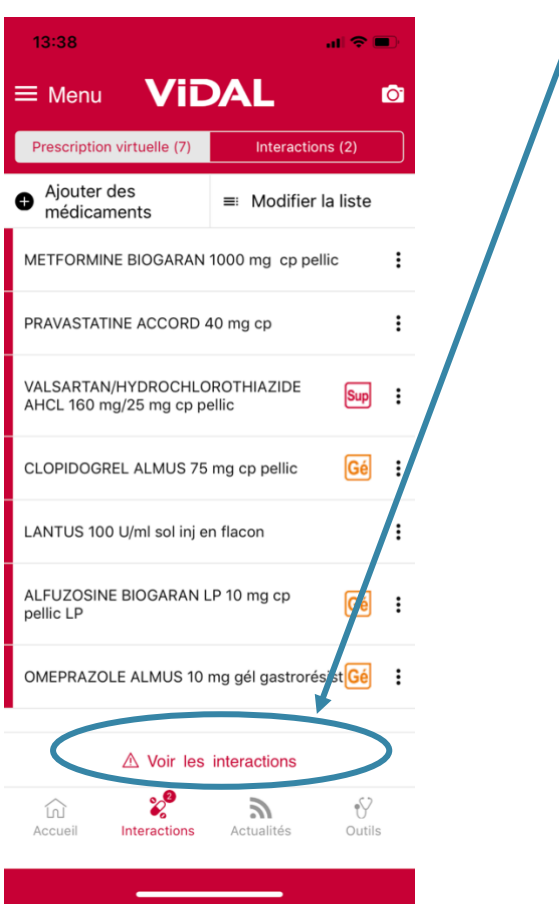

4. Les différentes interactions médicamenteuses détectées s'affichent, pour connaître le détail de chaque interaction cliquer sur celle en question.

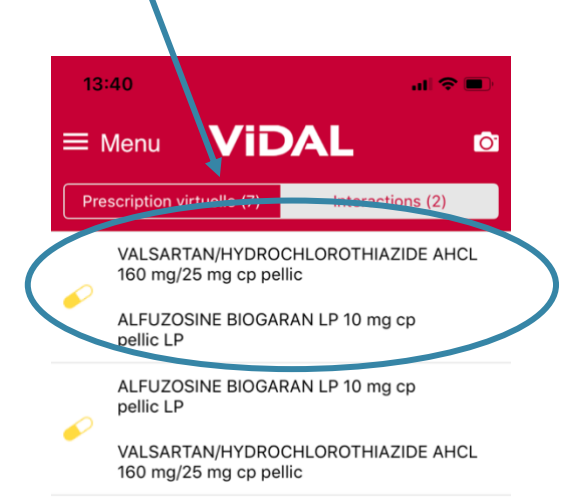

5. Le détail de l'interaction s'affiche avec le niveau et le risque de l'interaction.

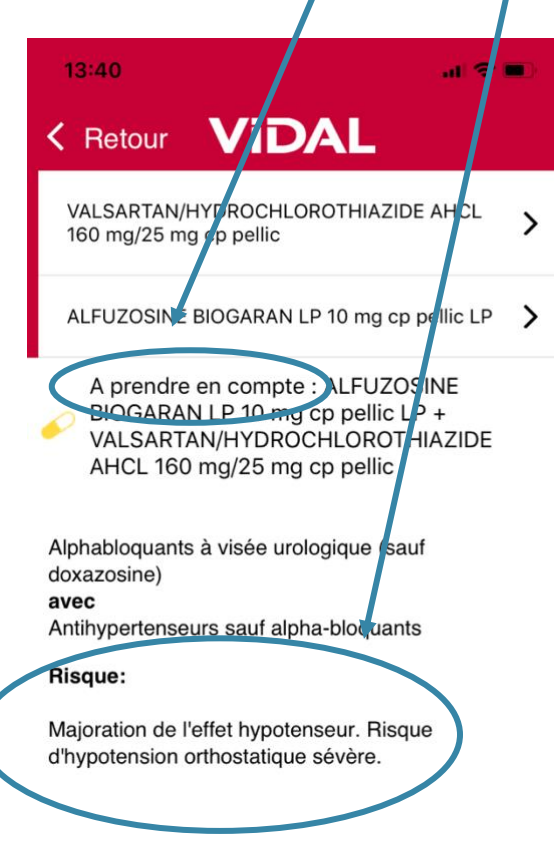

6. Les différents logos permettent de connaître le niveau d'interaction, en voici la signification :

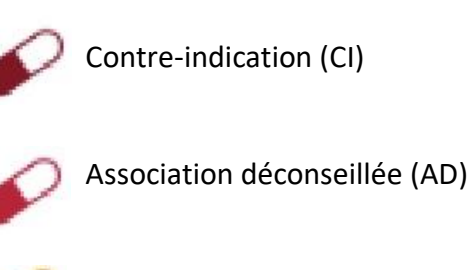

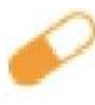

Précaution d'emploi (PE)

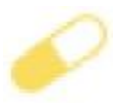

A prendre en compte (APEC)